## **CCC The Catholic Filmmaker**

## **Importing the Course Package into the Virtual Learning Environment (D2L/Brightspace)**

- 1. Download the CCC **The Catholic Filmmaker zip** file located at: <https://drive.google.com/drive/folders/0B3pGFfINpvNyQWZ3WHZjaFlaRWM?usp=sharing> (Save the downloaded file in an easily accessible location. Leave it zipped. Files Macs may want to automatically unzip the folder.)
- 2. Log into your Board's incidence of the provincial virtual Learning Environment provided by D2L/Brightspace, e.g., ldcsb.elearningontario.ca
- 3. Ensure that you have a course shell available to you. Procedures vary depending on your Board. Please contact your Board's Technology Enabled Learning and Teaching (TELT) Contact for more information.

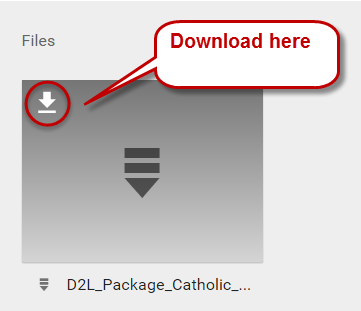

- 4. To access your course, go to the **My Courses** widget on your My Home page. Click your course name to enter your online classroom.
- 5. Access the **Course Admin** or **Edit Course** area. Again, this may vary depending on your Board's menu bars and navigation structure.

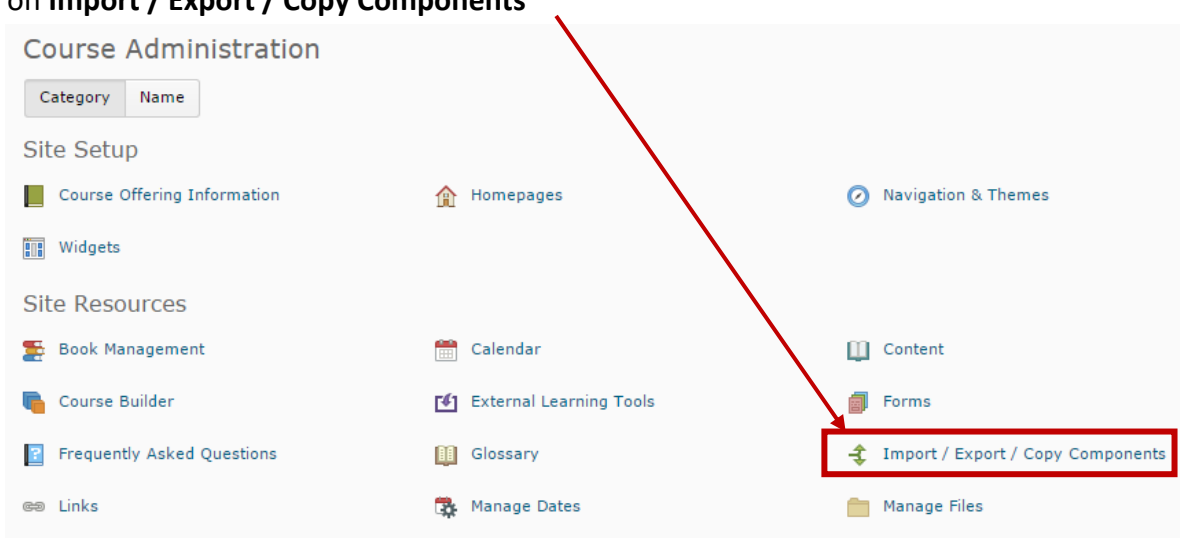

6. Click on **Import / Export / Copy Components** 

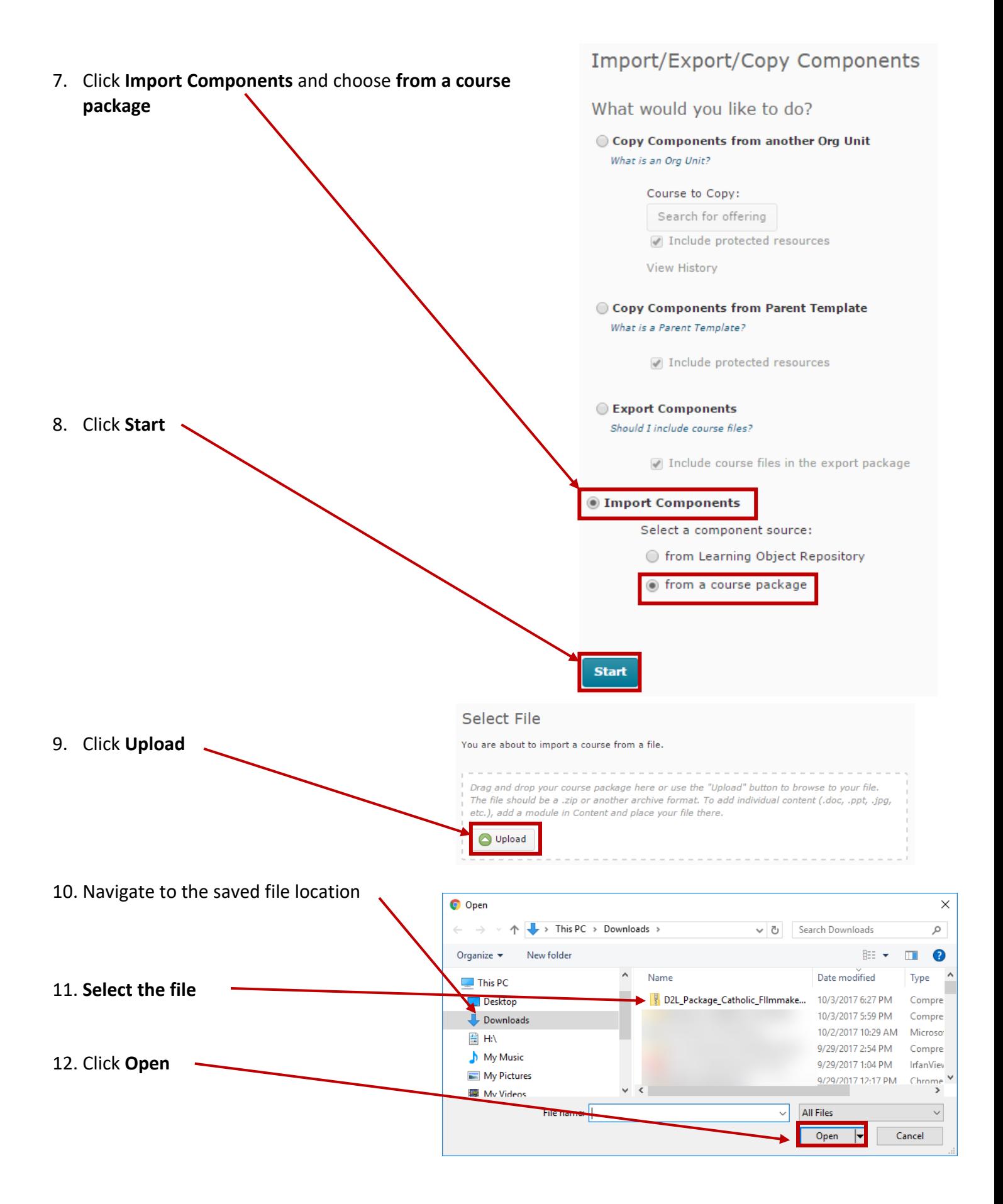

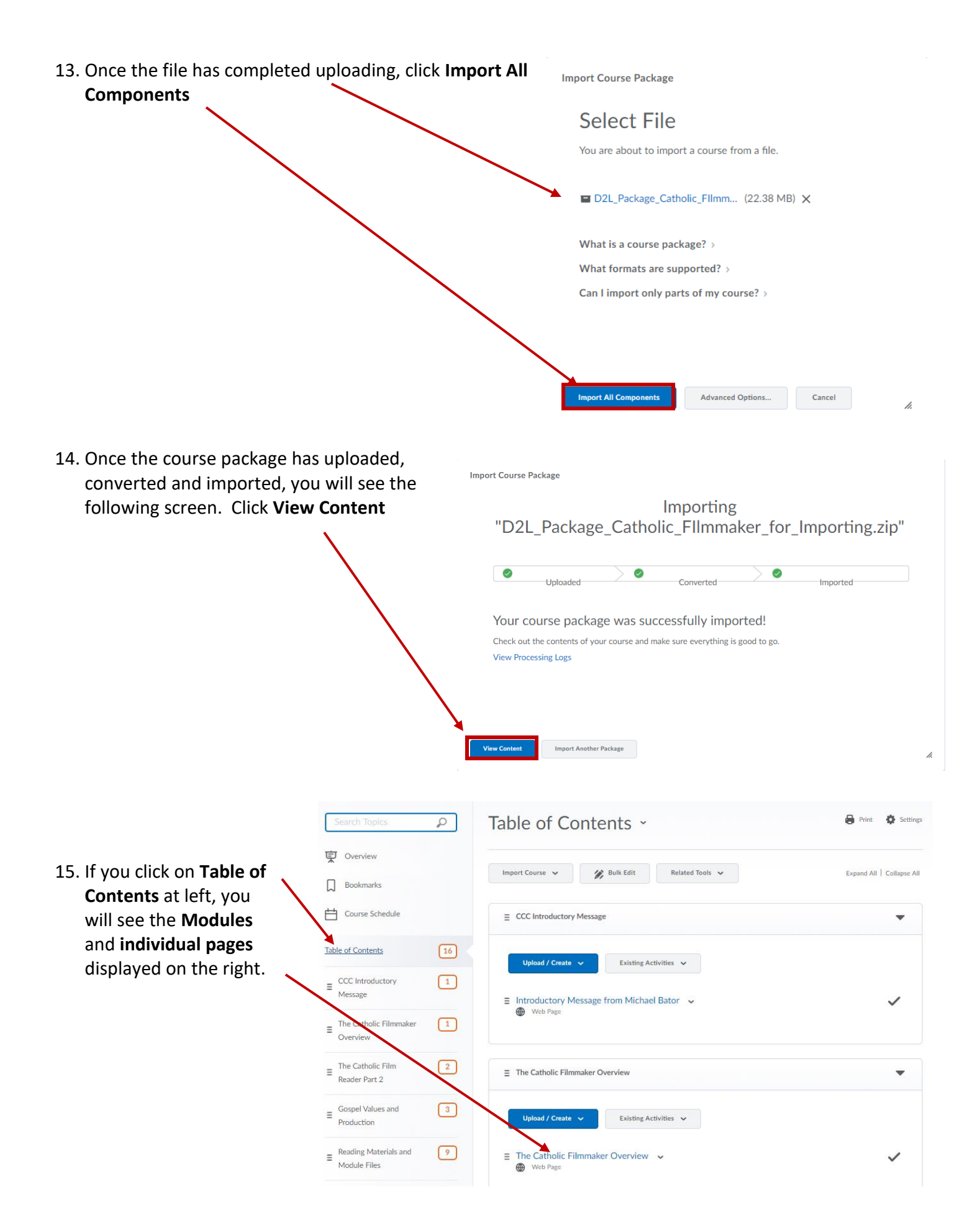